## How to find UDID for your iPhone

We need the UDID for you iPhone to add your device for installing our iOS app software via Ad Hoc distribution. The UDID is a secret number that identifies your hardware. It is used by Apple to authorize an app to be installed on your device without going through the App Store. You probably will not need this info unless an Apple Developer has requested it, so they can authorize your device to work with their software.

1. On your iPhone use Safari and go to get.udid.io

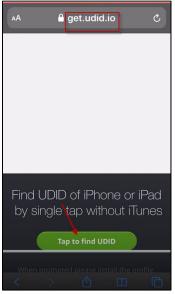

2. Tap on the "Tap to find UDID" button. The following screen appears:

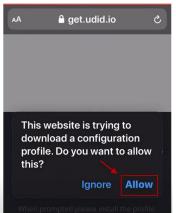

3. Tap the Allow button. The profile will be download and the following screen appears:

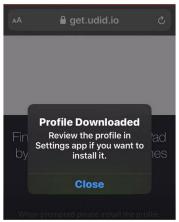

- 4. Tap the Close button.
- 5. We go to Settings and the following screen appears:

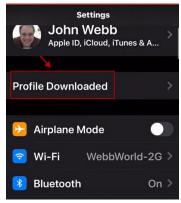

- 6. Scroll down to General
- 7. Look for Profiles. If there is no Profiles, look for Device Management or VPN and Device Management.
- 8. If you find any of those, tap on it and expand it.
- 9. The following screen appears. The downloaded profile may also be shown as UDID.tech Device Registration from udid.tech:

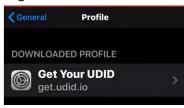

10. Tap on the downloaded profile. The following screen appears:

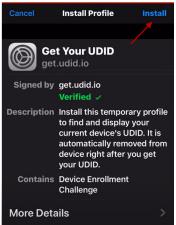

11. Click the Install button. The profile will be installed, and it takes you to the following screen:

| get.udid.io                                     |
|-------------------------------------------------|
|                                                 |
|                                                 |
|                                                 |
|                                                 |
| Your UDIDs                                      |
| Scroll down, and copy values by long-tapping on |
| them and choosing "Copy".                       |
|                                                 |
|                                                 |
| UDID<br>4ef32cc90a6e9c51c35fd2778b              |
| 506356b047936d                                  |
|                                                 |
| Send UDID via E-mail                            |
| Send ODIS via L-Intail                          |

- 12. Copy the UDID and paste in in an email and send it to <u>abahmadi@ucdavis.edu</u>. In the subject field enter the word UDID and your full name.
- 13. Abbas Ahmadi will register your UDID with Apple and will let you know when it is done. Then you can download and install the Ration Formulation app on your iPhone

YouTube Video Tutorial Link: <u>https://www.youtube.com/watch?v=AJaSzzLVJls</u>

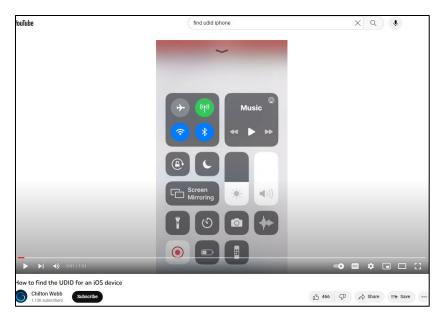

Basically, you download a profile on your iPhone and then install and open this profile. The profile displays the UDID of your iPhone. Copy and paste the UDID in an email and send it to <a href="mailto:abahmadi@ucdavis.edu">abahmadi@ucdavis.edu</a>. In the subject field enter the word UDID and your full name.

14. On your iPhone use Safari and go to get.udid.io.

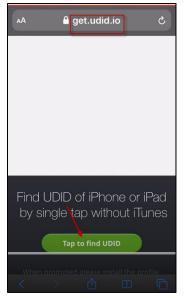

15. Tap on the "Tap to find UDID" button. The following screen appears:

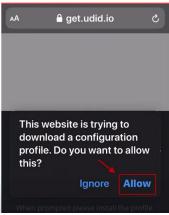

16. Tap the Allow button. The profile will be download and the following screen appears:

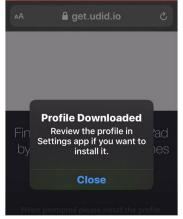

- 17. Tap the Close button.
- 18. We go to Settings and the following screen appears:

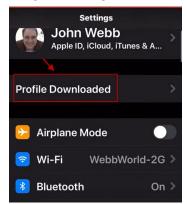

- 19. We scroll down to General
- 20. Then go to Profile and expand Profile. The following screen appears:

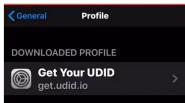

21. Tap on the profile. The following screen appears:

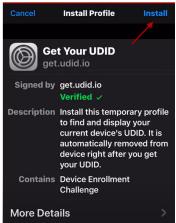

22. Click the Install button. The profile will be installed, and it takes you to the following screen:

| get.udid.io                                     |
|-------------------------------------------------|
|                                                 |
|                                                 |
|                                                 |
|                                                 |
| Your UDIDs                                      |
| Scroll down, and copy values by long-tapping on |
| them and choosing "Copy".                       |
|                                                 |
|                                                 |
| UDID                                            |
| 4ef32cc90a6e9c51c35fd2778b                      |
| 506356b047936d                                  |
|                                                 |
| Send UDID via E-mail                            |
|                                                 |

23. Copy the UDID and paste in in an email and send it to <u>abahmadi@ucdavis.edu</u>. In the subject field enter the word UDID.